Note: The G10 communicator will be delivered with preset parameters to operate with PROTEGUS

## **1. Connect G10 communicator to security control panel**

- 1.1. Disconnect the security control panel from power supply.
- 1.2. Using one of the wiring diagrams below connect the G10 communicator to control panel.
- 1.3. (Optional) if you want to remotely arm/disarm system:
	- 1.3.1. Connect G10 output to the panel's keyswitch zone input (one wire, no resistors).
	- 1.3.2. Program alarm panel`s zone as momentary keyswitch zone (see security control panel`s programming manual).
- 1.4. Connect the security control panel to a power supply.

Note: You can find more information on how to connect and program G10 series communicators here: http://www.trikdis.com/en/products/alarm-transmitting-devices/gsm-gprs/gsm-communicator-g10

# **1.1. Wiring diagrams**

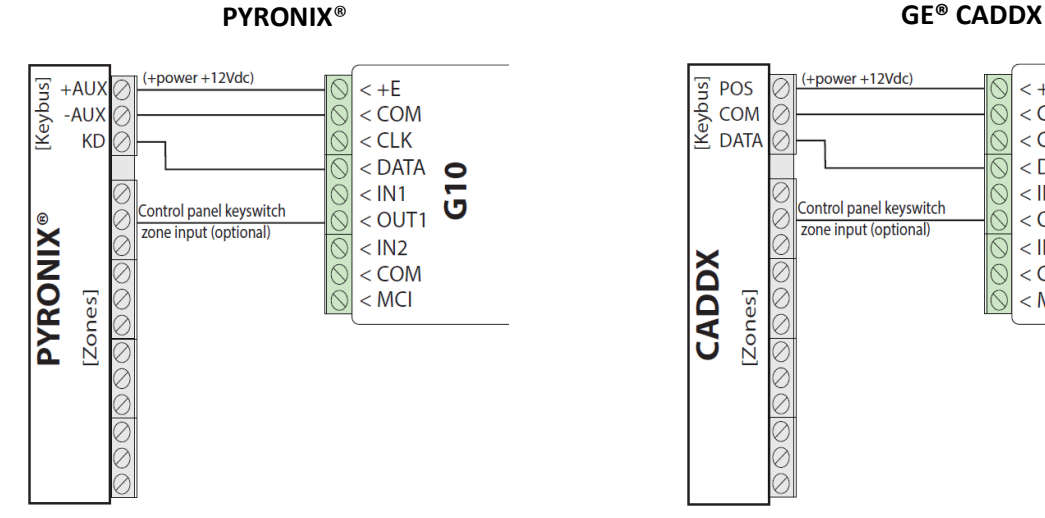

Wiring diagram to *Pyronix***®** Matrix Series control panels: MATRIX 424, MATRIX 832, MATRIX 832+, MATRIX 6, MATRIX 816

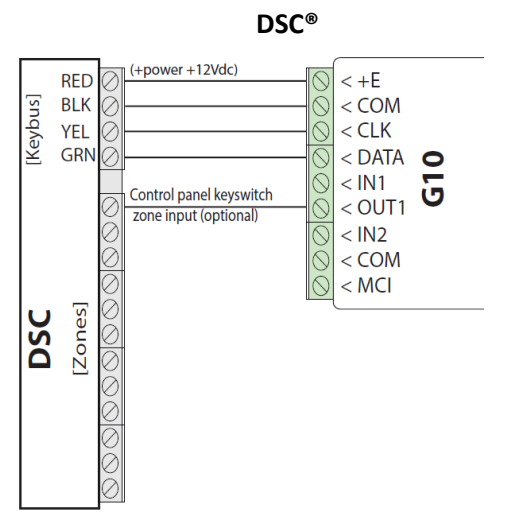

Wiring diagram to *DSC***®** Power Series control panels: PC1616, PC1832, PC1864 PC585, PC1565, PC5020.

 $(+power + 12Vdc)$  $\overline{9}$  POS  $\leq +\bar{F}$ **B**<br>
COM<br> **E**<br>
DATA  $<$  COM  $<$  CLK  $<$  DATA  $\bullet$  $<$  IN1 Ū Control panel keyswitch  $<$  OUT1 zone input (optional)  $<$  IN2 CADDX  $<$  COM [Zones]  $<$  MCI

Wiring diagram to *GE® Caddx* control panels: NX-8, NX-8v2

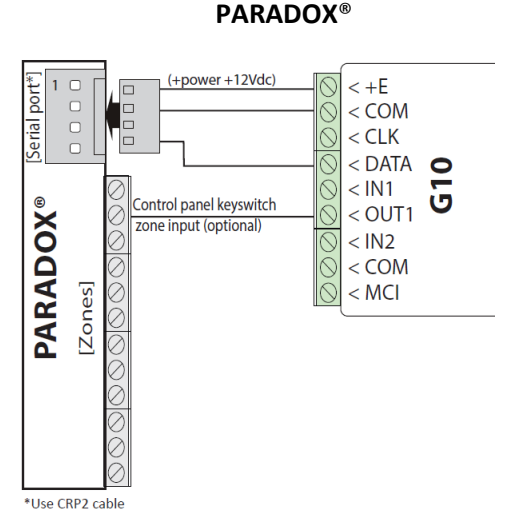

Wiring diagram to *Paradox***®** security control panels: SPECTRA SP5500, SP6000, SP7000, 1727, 1728, 1738; MAGELLAN MG5000, MG5050; DIGIPLEX EVO48, EVO192, EVO96, NE96, EVOHD; ESPRIT E55, 728ULT, 738ULT.

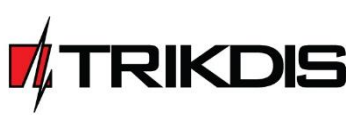

**www.PROTEGUS.eu**

### **The following settings have to be programmed for Caddx control panels:**

In order for communicator G10 to work with Caddx security control panels NX-4v2, NX-6v2, NX-8v2, NX-8e, control panels` locations 23 and 37 must be set as shown in the table below. When there are more than one partition in NX-8v2, NX-8e, also program locations 90, 93, 99, 102, 105, 108.

To enter program mode by default:

1. Press [\*8 9713] and enter device number (by default 0).

2. Using control panel`s installation manual, set locations and features of segment.

If you want to select all eight features of a segment, press 1, 2, 3, 4, 5, 6, 7, 8. Symbol \* shows that feature is turned off.

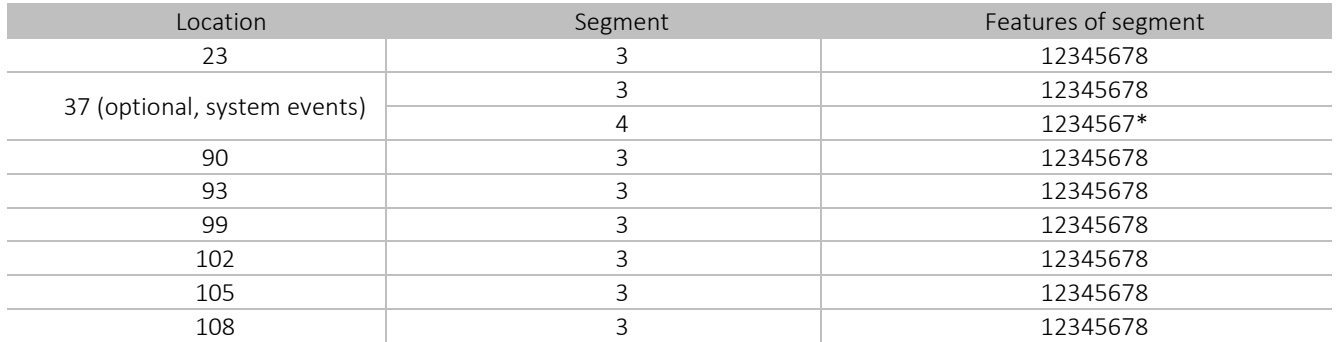

### **2. Register G10 communicator in Protegus service**

- 2.1. Log in or sign in to www.protegus.eu.
- 2.2. Add the system to Protegus: press "Select system*"*; next "Add new system +", and enter the required data as shown below (you can skip fields "Name", "Address" and fill it later).

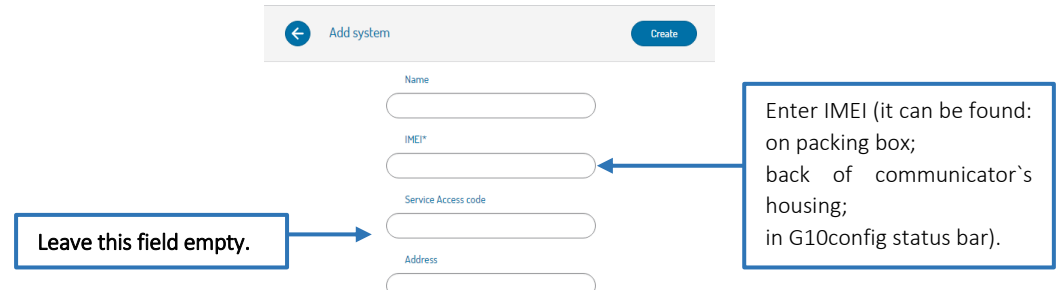

2.3. If you will use remote arm/disarm feature, in Protegus main window, choose "Settings" tab and then tick the checkbox: "Arm/Disarm with PGM".

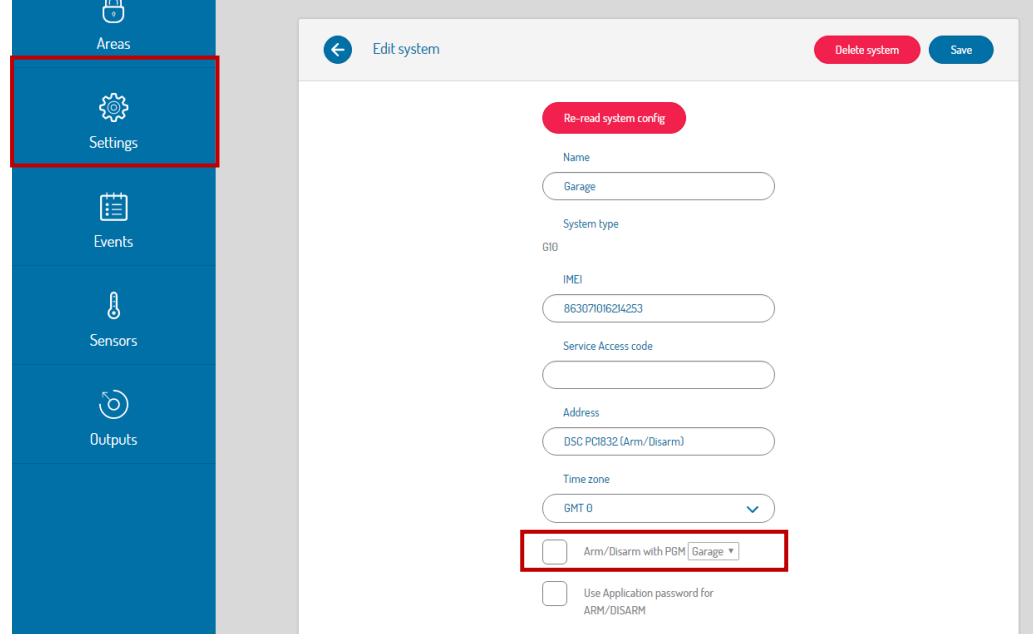

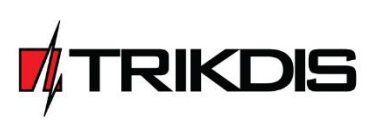